# **DropShop2GO**

Dropshipping CSV Managment Software www.i-shop2go.de Dokumentation Software Update V 1.0.0.x

## Software-Update DropShop2Go

Die Software DropShop2Go wird ständig weiterentwickelt und verbessert. Um Ihnen die Aktualisierung der Software auf dem einfachsten Wege zu ermöglichen, ist in DropShop2Go bereits eine Schnittstelle zum Update der Software integriert.

### *Schritt 1:* **Starten der Software**

Starten Sie die Software wie gewohnt (Desktopsymbol oder über den Programmordner). Sind alle Einstellungen korrekt (grüner Punkt), akzeptieren Sie die AGB und drücken Sie auf "Start" (Abbildung 1).

Abbildung 1:

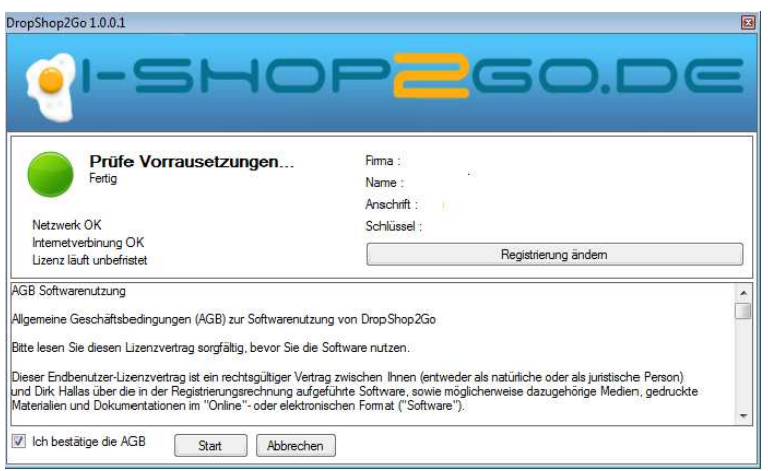

### *Schritt 2:* **Software Updaten**

Nachdem die Software gestartet ist, klicken Sie auf das "?" Symbol in der Arbeitsleiste und im Anschluss auf Update (Abbildung 2).

Abbildung 2:

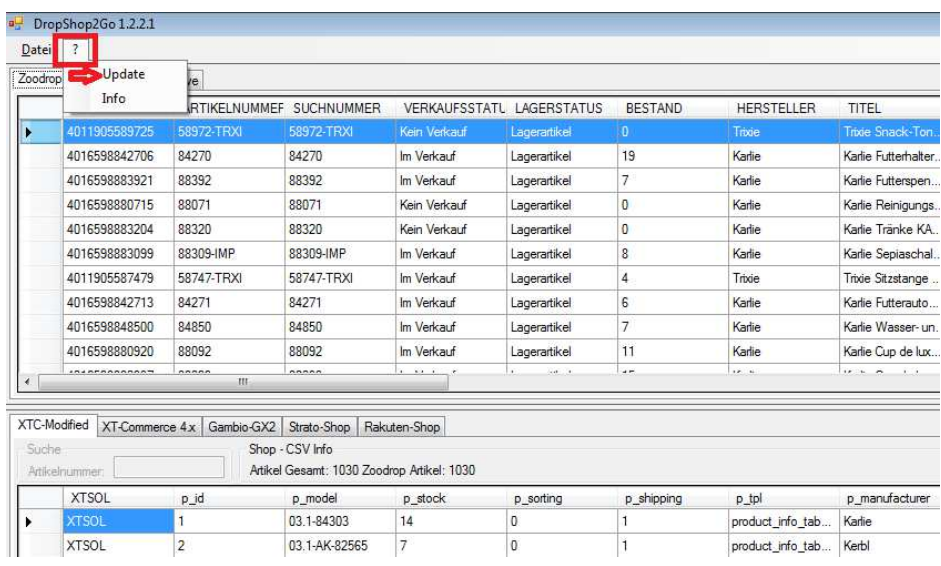

© i-Shop2Go Dieser Text ist urheberrechtlich geschützt. Eine Vervielfältigung oder Weitergabe an Dritte ist zulässig, soweit hieran keine Änderungen vorgenommen werden und insbesondere der Urheberhinweis nicht entfernt wird.

# **DropShop2GO**

Dropshipping CSV Managment Software www.i-shop2go.de Dokumentation Software Update V 1.0.0.x

Nach dem Klick auf "Update" sucht DropShop2Go nach einer neuen Version. Im Anschluss gibt Dropshop2Go Ihnen eine Rückmeldung ob ein Update verfügbar ist. Sollte kein Update verfügbar sein, ist Ihre Version aktuell (Abbildung 3).

Abbildung 3:

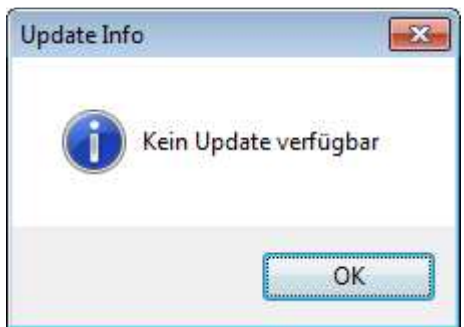

Sollte eine neuere Version Verfügbar sein, meldet Dropshop2Go Ihnen diese und gibt Ihnen die Option Ihre aktuelle Software zu erneuern (Update) (Abbildung 4).

#### Abbildung 4:

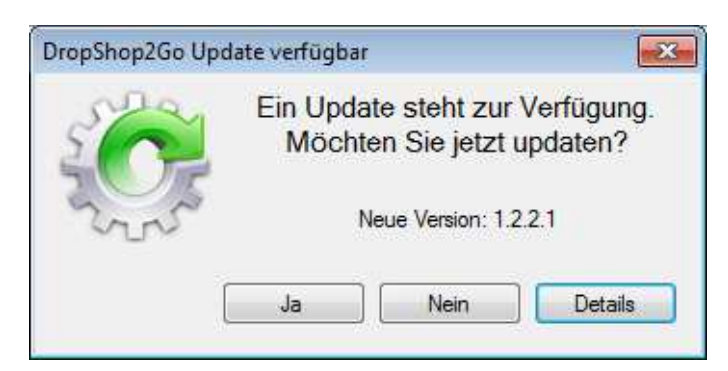

Durch das Klicken auf "Ja" oder "Nein" haben Sie die Möglichkeit, zu entscheiden, ob Sie das Update installieren möchten oder nicht. Mit einem Klick auf "Details" erhalten Sie Informationen zum Update (Abbildung 5).

Abbildung 5:

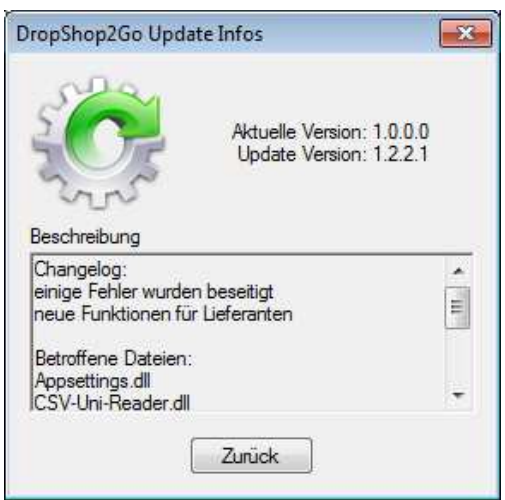

## **DropShop2GO**

Dropshipping CSV Managment Software www.i-shop2go.de Dokumentation Software Update V 1.0.0.x

Durch den Klick auf "Ja" (Abbildung 4) wird das Update automatisch heruntergeladen (Abbildung 6).

#### Abbildung 6:

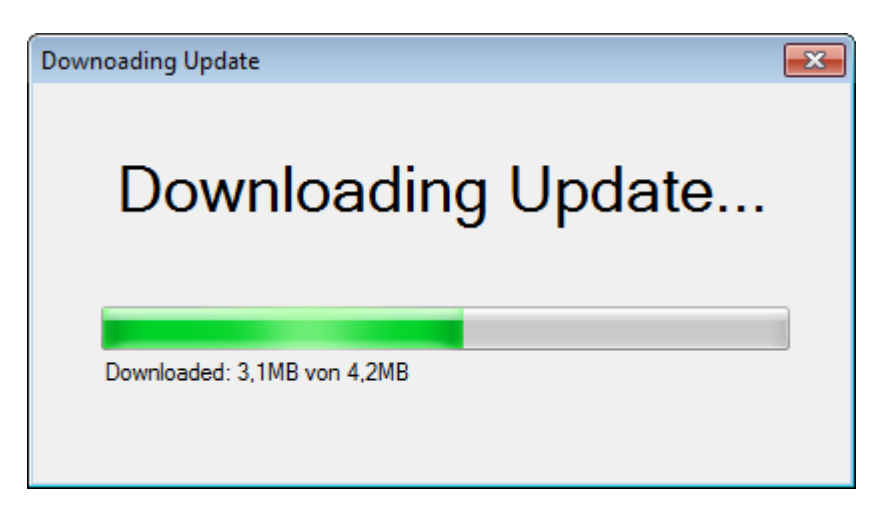

Ist das Update erfolgreich heruntergeladen ist ein Neustart der Anwendung notwendig. Klicken Sie dazu auf "Neustart der Anwendung".

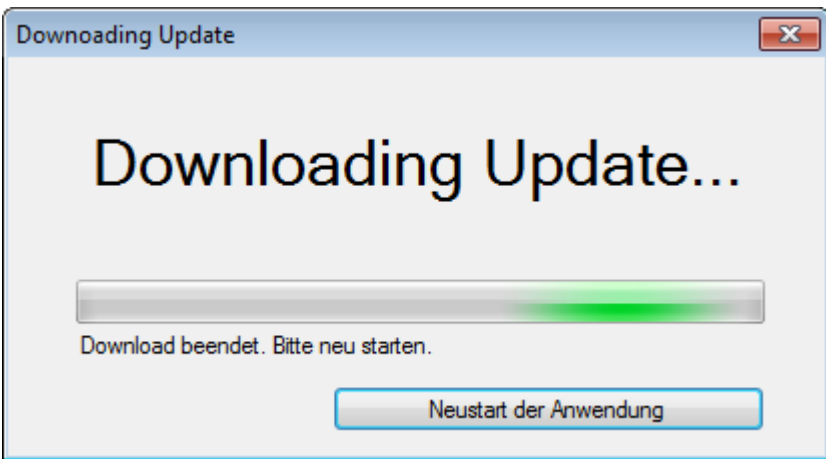

DropShop2Go startet nun neu und das Update ist abgeschlossen.

Gerne stehen wir Ihnen bei Fragen zur Verfügung.

http://www.i-shop2go.de/kontakt.html Telefon : +49 (0)33056-75978 E-Mail : info@i-shop2go.de